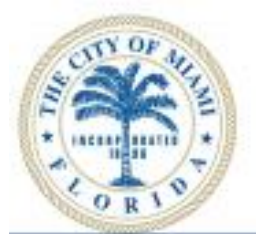

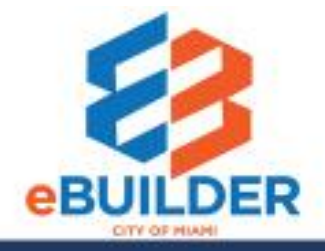

# eBuilder User Guide

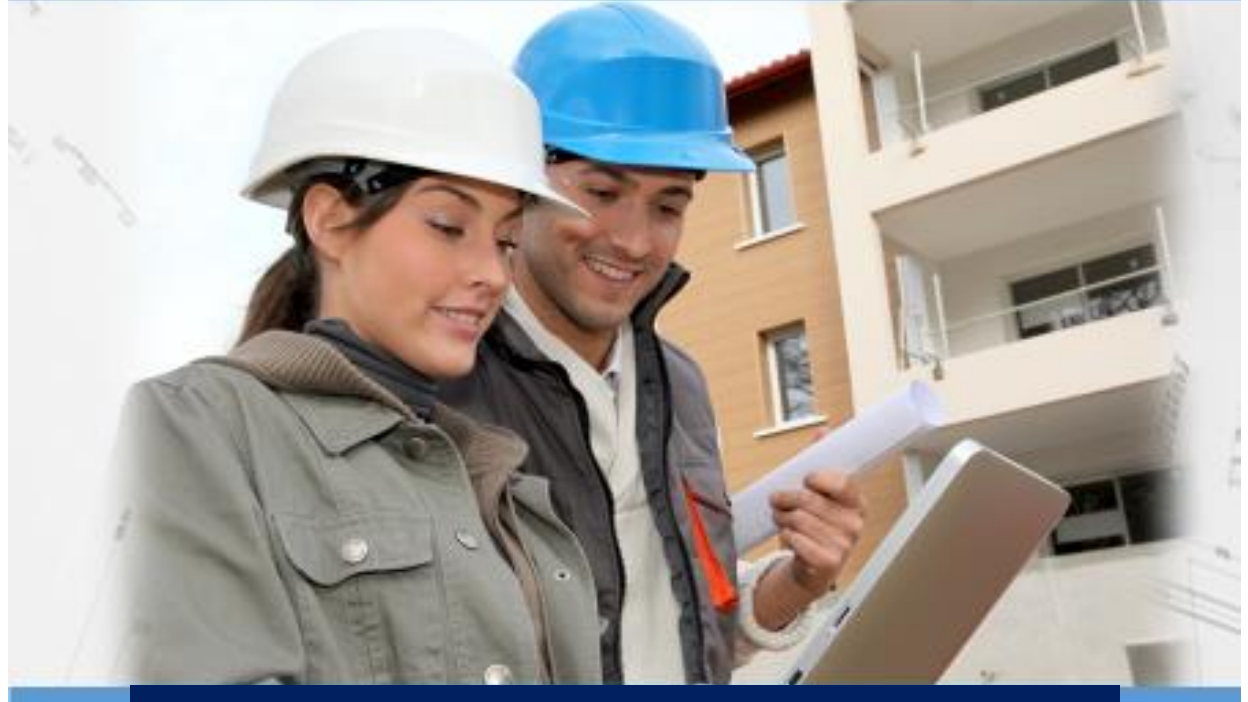

# **New User Registration and Log-in**

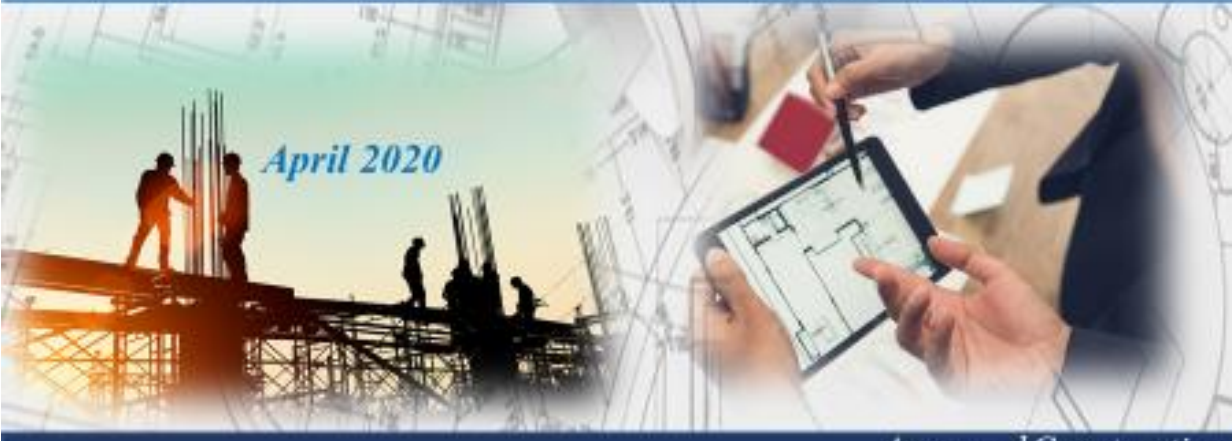

Design Review

Collaboration

Approved Construction Plan Set

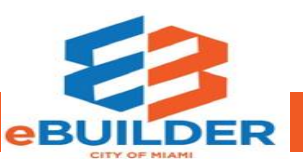

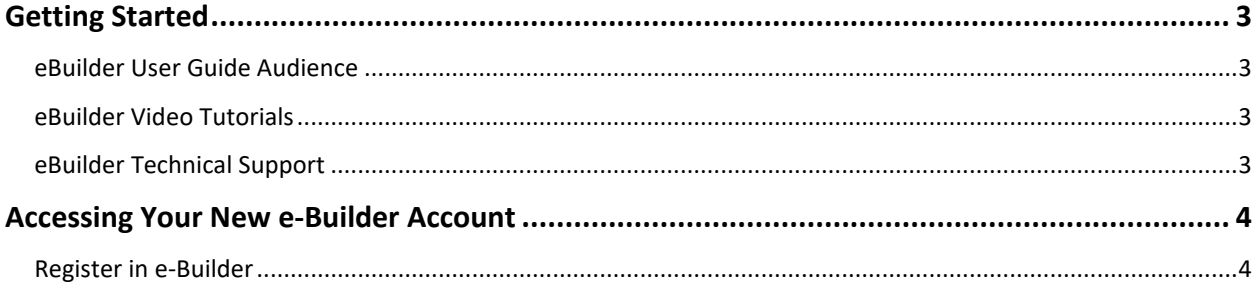

## Getting Started

The City of Miami strives to be a **Service City** every day by streamlining our internal processes; making it easier to register, pay, and receive city services. We introduce eBuilder, a project management system designed to make city processes easier, faster, and available from your home or office computer at any time.

#### eBuilder User Guide Audience

This guide is intended for individuals who have a working knowledge of the City of Miami's project lifecycle.

### eBuilder Video Tutorials

Please visit the **City of Miami's Technology eLearning Hub** on YouTube or Vimeo. Click the links listed below or search for eBuilder on YouTube or Vimeo. \*Note: Videos are in progress.

• **Vimeo**: [New User Video Tutorial](https://urldefense.proofpoint.com/v2/url?u=https-3A__vimeo.com_359142811_c180b35c31&d=DwMFaQ&c=cUkzcZGZt-E3UgRE832-4A&r=1F0Yo6mD7BC_UVZof5bABPdd5vLWN2r0MoAYo-35-ls&m=R49wZCBrmRnCkMDRmGMPndZv0vnOSY2KFq36bTqzKFU&s=up8wDo8YULf-e303tVDZVGQpwk3_jdh9Jkd3J5qQkYw&e=)

#### eBuilder Technical Support

Please email eBuilder system questions or issues to the eBuilder Technical Support team:

Email: **[ebuilder@miamigov.com](mailto:ebuilder@miamigov.com)**

### Accessing Your New e-Builder Account

#### Register in e-Builder

If you need access to eBuilder, please make the request through the City of Miami Project Manager or Construction Manager who is your main contact on existing construction/design projects. You will need to provide the following information:

- 1. Full Name (First and Last name)
- 2. Email address (this will be used as your username)
- 3. Company Name
- 4. Project Number(s)
- 5. Role (Consultant, CEI Inspector or Contractor)

Once a new account profile has been created the new e-Builder member will receive an email from the system administrator with their **username** and a **temporary password** as shown in the example below.

A new account has been created for you on the e-Builder Network.

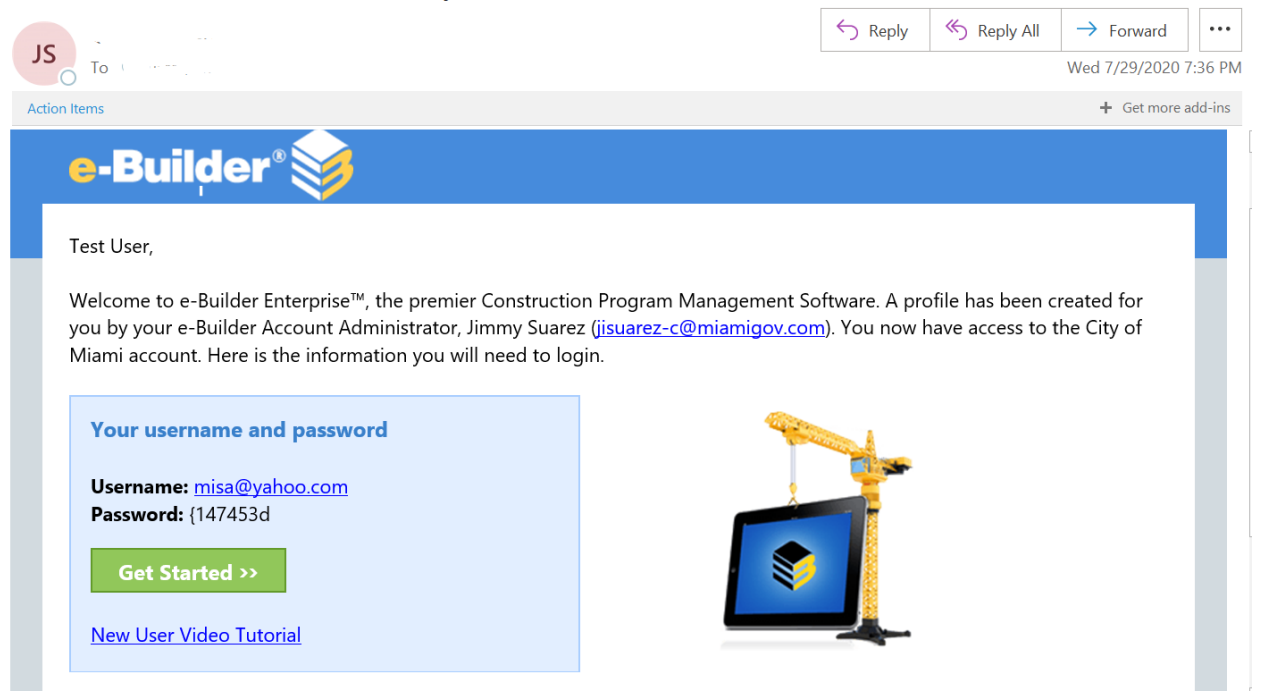

The new e-Builder member can click on the **Get Started** button from the email or type the following address in any internet browser **[gov.e-builder.net.](https://gov.e-builder.net/auth/www/index.aspx?ReturnUrl=%2f)** You will be prompted to the e-Builder login page associated with your new account. Use the username and temporary password provided in the email to register.

The new member will then be need to fill-out their profile and contact information in the system as shown below.

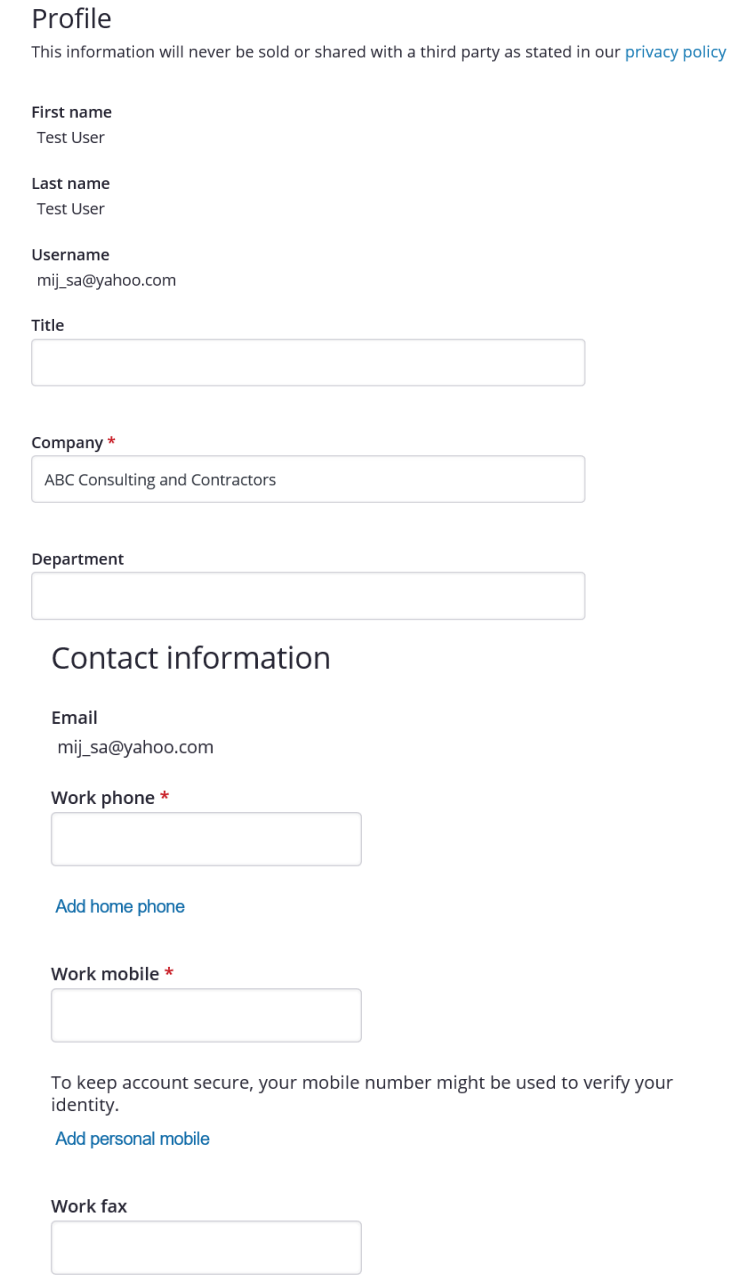

Add home fax

The new e-Builder member will then need to Reset their password. Use the temporary password as your current password and create a new password and select the security questions.

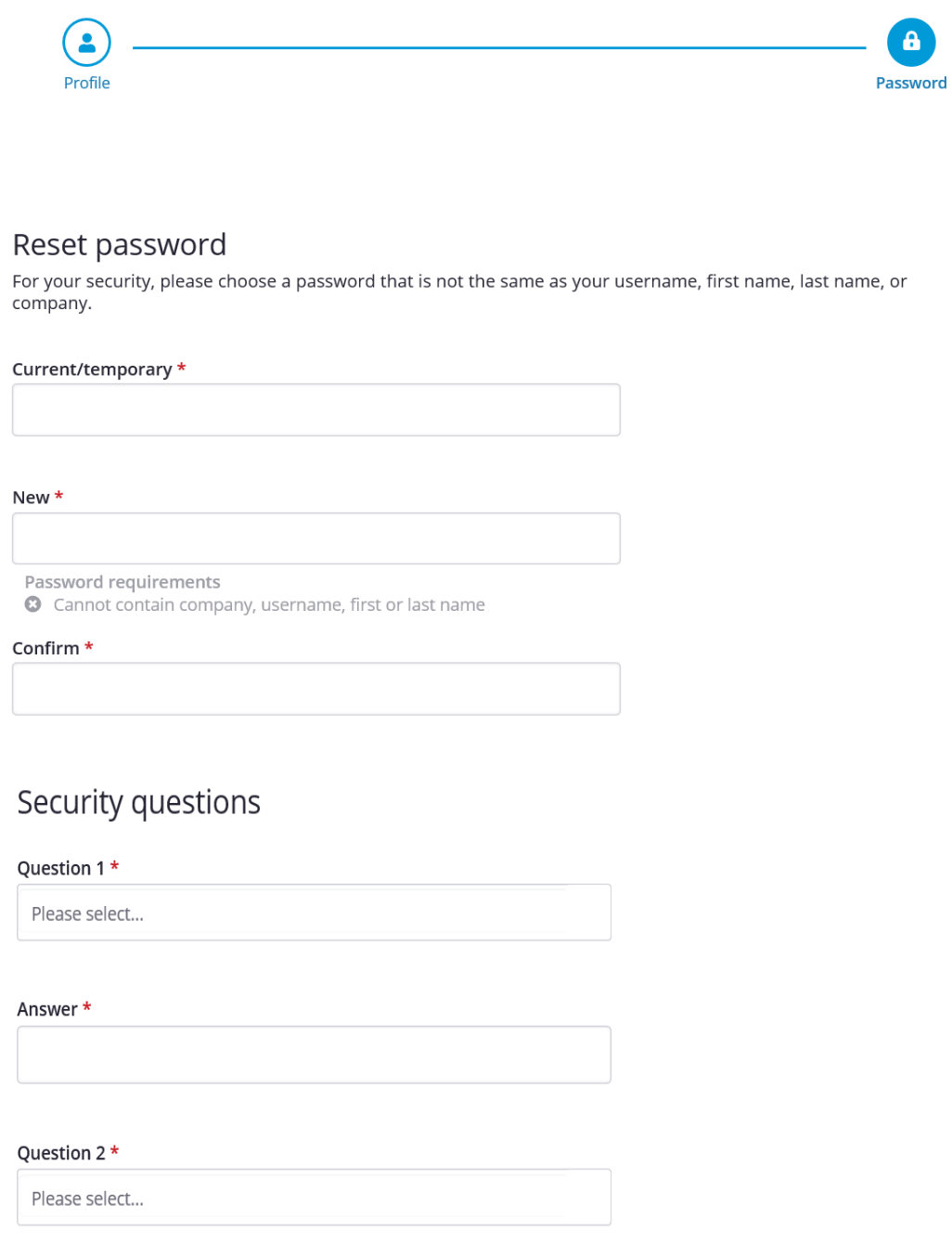

Answer \*

The new e-Builder member can decide to navigate through the **What's New** pop message window to learn more about e-Builder features and select to customize their view in eBuilder as shown below.

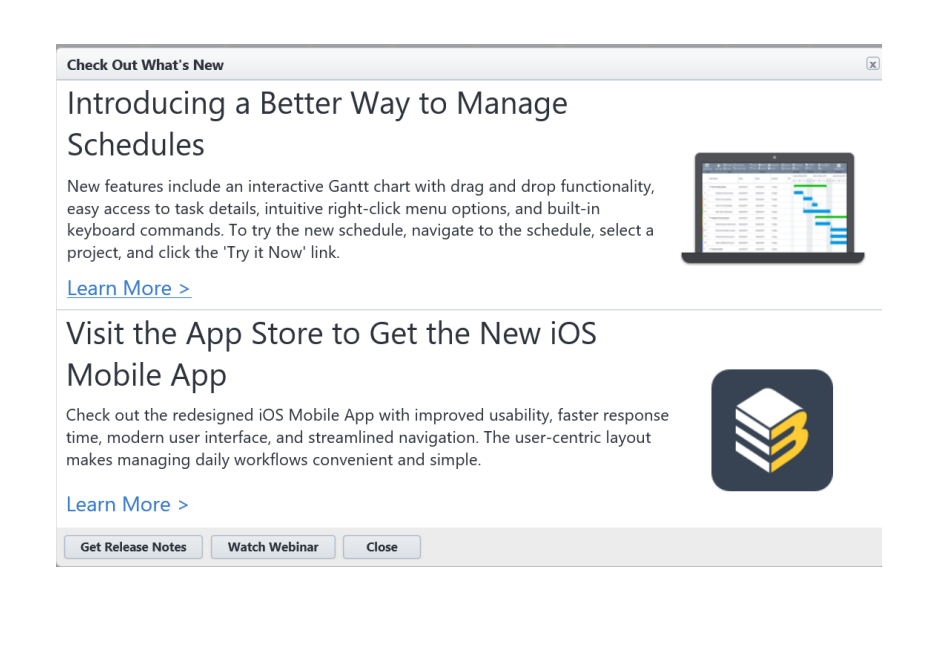

Customize your view

 $\boxed{\mathbf{x}}$ 

#### Introducing a better way to view your content Adjust your Font Size and Display Density.

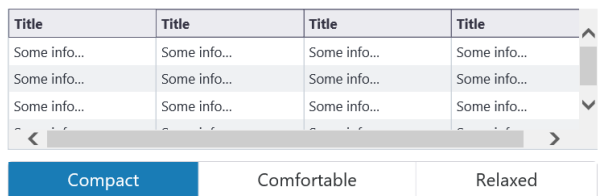

Did you know you can adjust your font size and row height under your personal preferences? Go to My Settings/Preferences/Interface Settings and update the Font size and Display density.

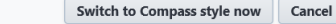

Once previous selections are made the new e-Builder member will be logged in to their Home page as shown below.

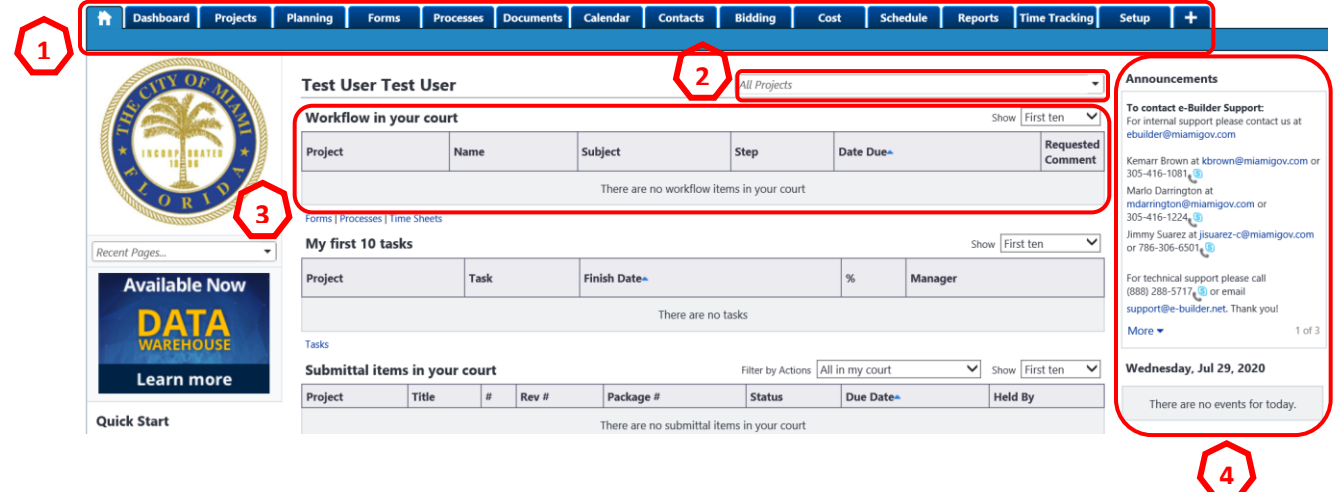

The Home page shows the following sections for the new e-Builder member to navigate.

- 1. Account or Program menu
- 2. A dropdown list with all the projects the new e-Builder member is a part of.
- 3. The Workflow in you court section listing items in the new e-Builder member's court pending an action.
- 4. An Announcement and Calendar section relevant information.

New e-Builder members must remember to log-in using their username and password create at the time of their registration by going to the following web page from any internet browser.

**Visi[t gov.e-builder.net](https://gov.e-builder.net/auth/www/index.aspx?ReturnUrl=%2f)**